### **.1 الدخول إلىاملوقع**

من خالل الرابط التالي

<http://moodle.spu.edu.sy/>

#### **.2 تسجيل الدخول**

اسم المستخدم الذي تم توفيره من قبل إدارة الموقع وتعميمه على الأساتذة (يرجى مراجعة الكلية في حال عدم وجوده لديك)

كلمةاملروراالفتراضية: **123456@Spu**

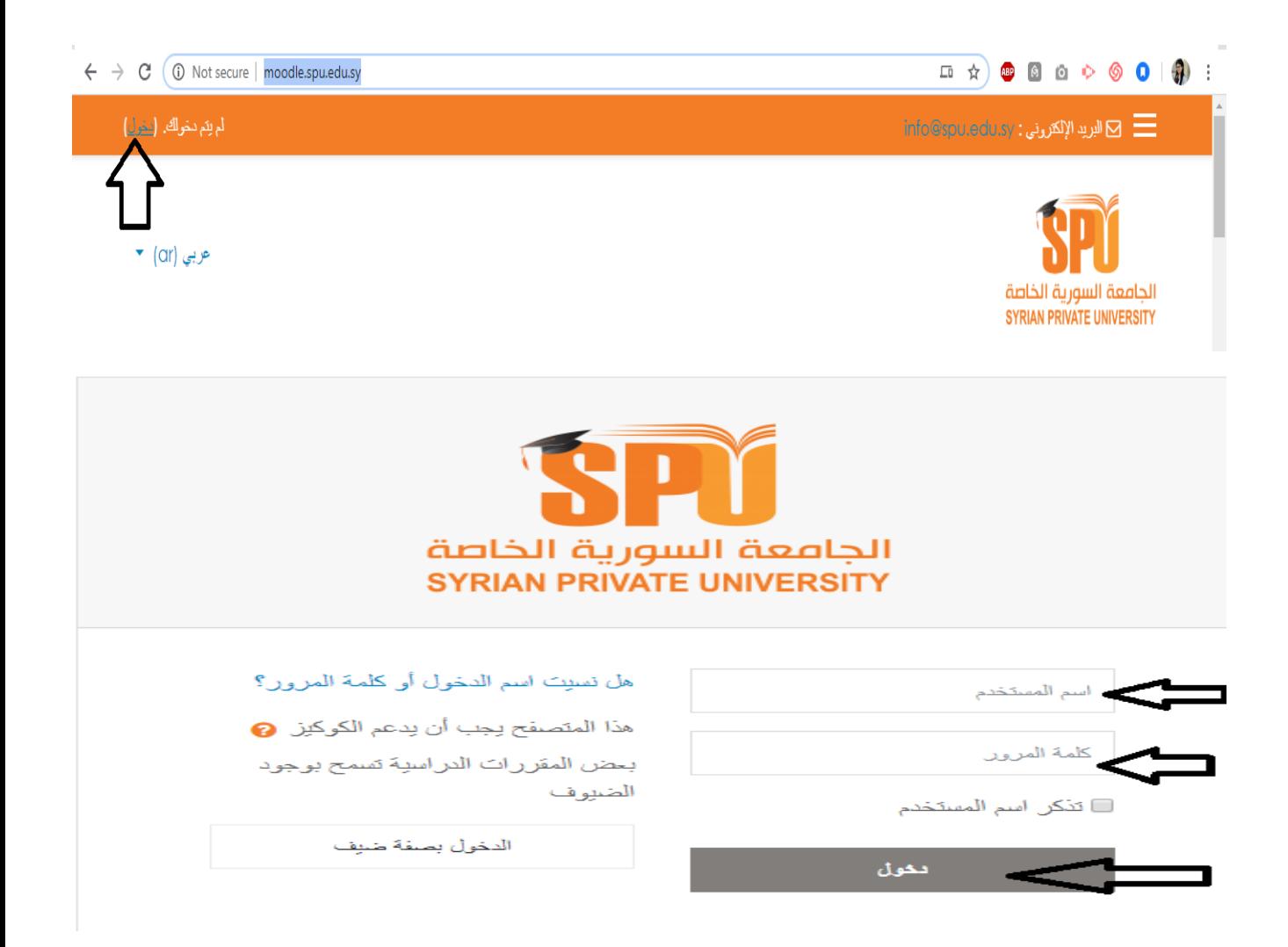

<mark>ملاحظة هامة:</mark> من المفضل بعد الدخول إلى الموقع تغيير كلمة المرور الخاصة بكل مستخدم وذلك من أجل حماية الحساب وذلك من خالل ما يلي:

بعد تسجيل الدخول بنجاح يظهر اسم المستخدم على يسار الشاشة، من خلال الضغط على الاسم تظهر قائمة منسدلة فيها خيار "نبذة شخصية"، فننتقل إلى الصفحة الشخصية ومن داخلها يمكن لنا الدخول إلى تغيير كلمة المرور كما هو موضح في الصور

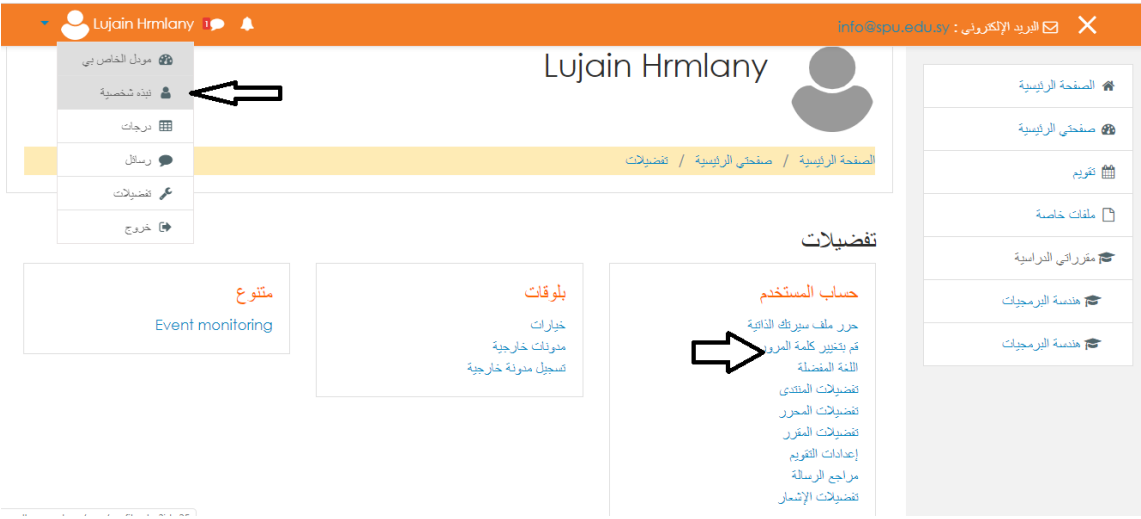

#### **.3 الصفحة الرئيسية**

يمكن لكل مدرس الوصول إلى املقررات الخاصة به من خالل قائمة مقرراتي الدراسية املوجودة في يمين الصفحة الرئيسية

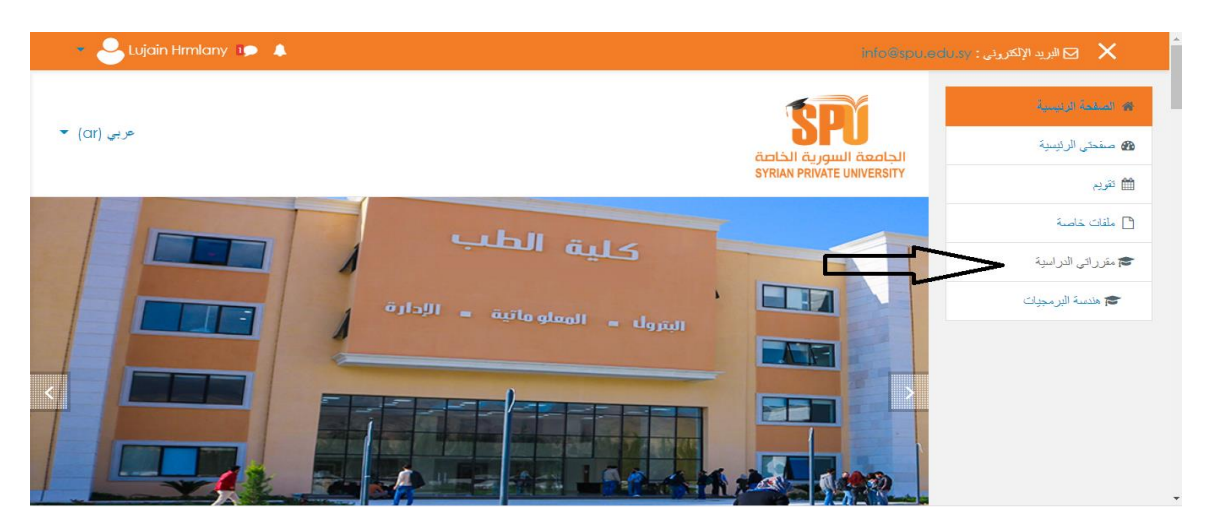

### **.4 تحريرمقرردراس ي**

عند الدخول إلى المقرر الدراسي يمكن داخله إجراء العمليات التالية

ً<mark>ملاحظة هامة</mark>: من أجل القيام بأي عملية إضافة وتحرير داخل المادة يجب تشغيل التحرير أولاً من خلال التالي:

الضغط على خيار الإعدادات بجانب عنوان المقرر – ثم تشغيل التحرير من القائمة المنسدلة

كما في الصورة التالية

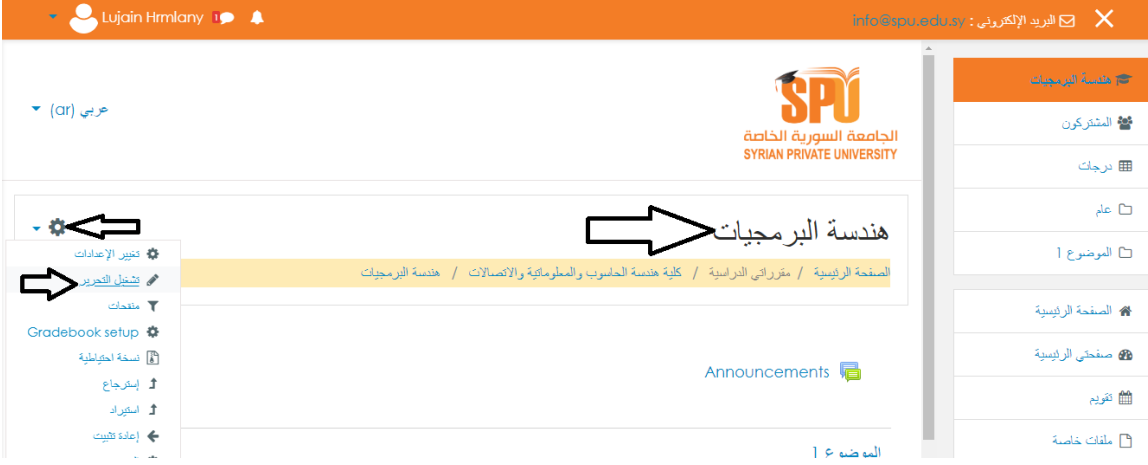

تتألف كل مادة من مجموعة من المواضيع (يمكن أن يكون الموضوع يعبر عن محاضرة أسبوعية أو مجموعة من المحاضرات المترابطة مع بعضها)

وداخل كل موضوع يمكن إضافة مجموعة من النشاطات املختلفة

عند الدخول لأول مرة على المقرر يكون فيه افتراضياً موضوع واحد منشأ، وداخل هذا الموضوع يمكن إضافة ً<br>أ األنشطة.

> **تغيير اسم املوضوع** يمكن تسمية املوضوع باسم مناسب كما يلي

الضغط على القلم بجانب كلمة موضوع 1 – كتابة العنوان – والضغط علىزرEnter

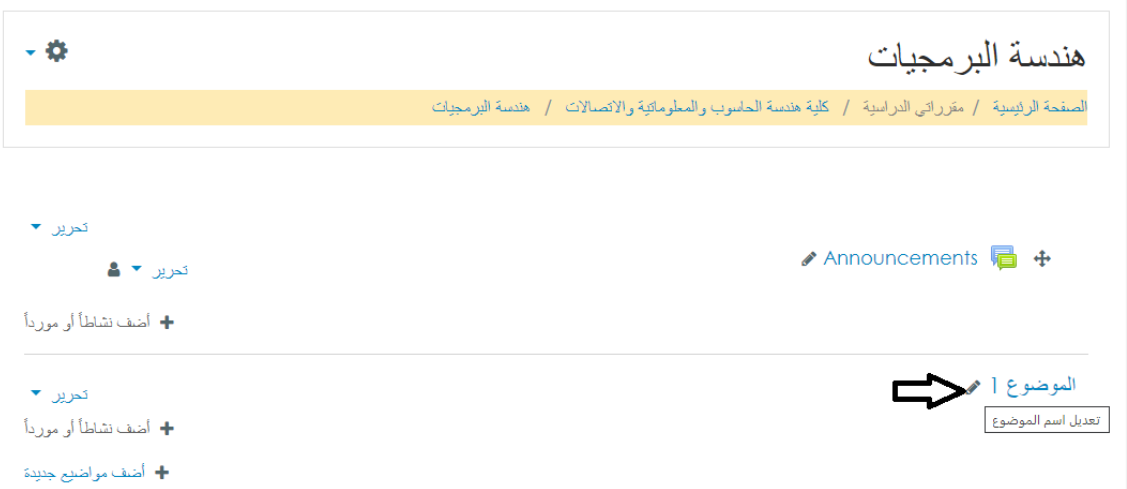

#### **إضافة ملف إلى املوضوع**

من خلال الضغط على خيار أضف مورد، نجد إمكانية إضافة ملف، كما هو موضح في الشكل:

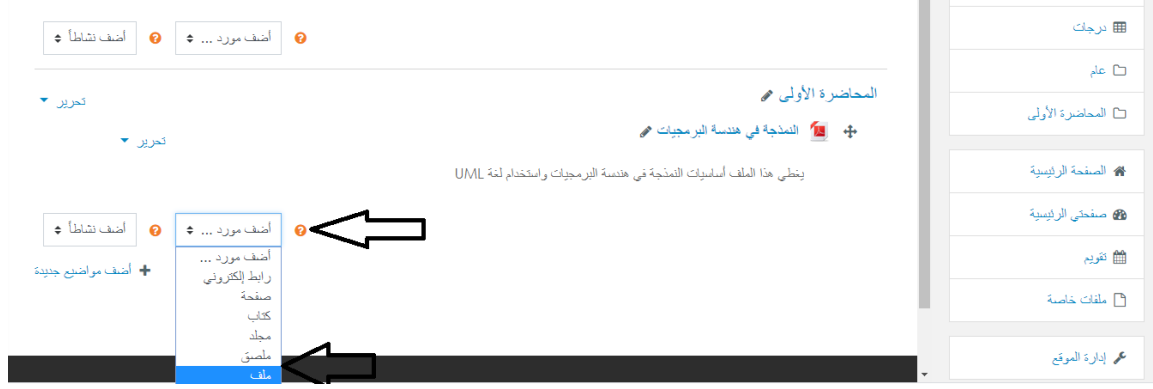

سنقتصر في هذا الدليل املختصر على آلية رفع امللفات إلى املوضوع، ولكن من أجل الحصول على الدليل الكامل لاستخدام النشاطات المتعددة الموجودة في نظام موودل يرجى الاطلاع على الرابط التالي:

<http://moodle.spu.edu.sy/course/view.php?id=71>

تظهر صفحة جديدة من أجل تحديد بيانات امللف بحيث نضيف اسم وتوصيف ونرفع امللف كما هو موضح في الصور التالية

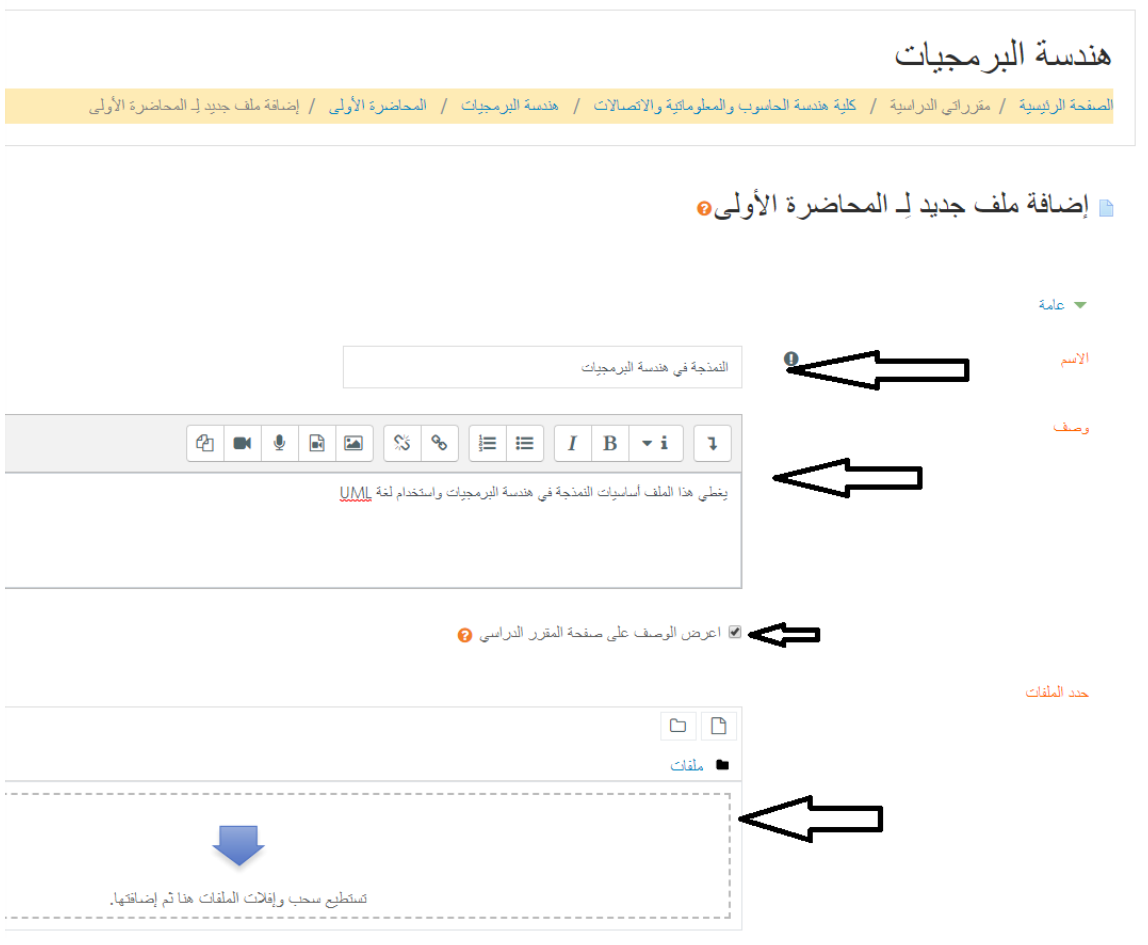

لتحميل امللف

نضغط على املنطقة الخاصة بامللفات

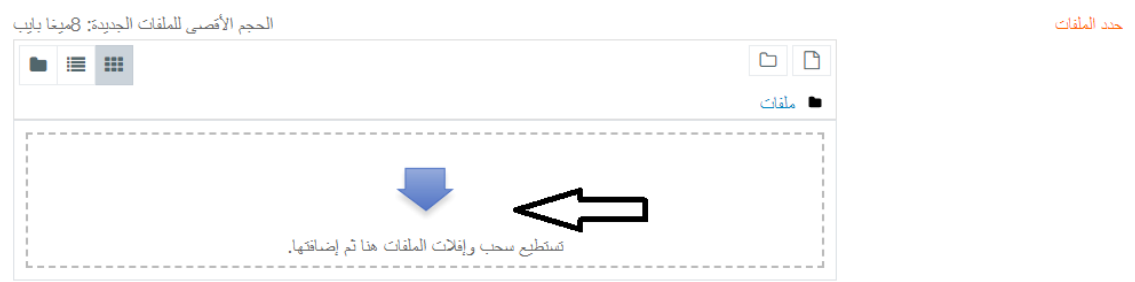

تظهر قائمة الختيار امللف من الحاسوب

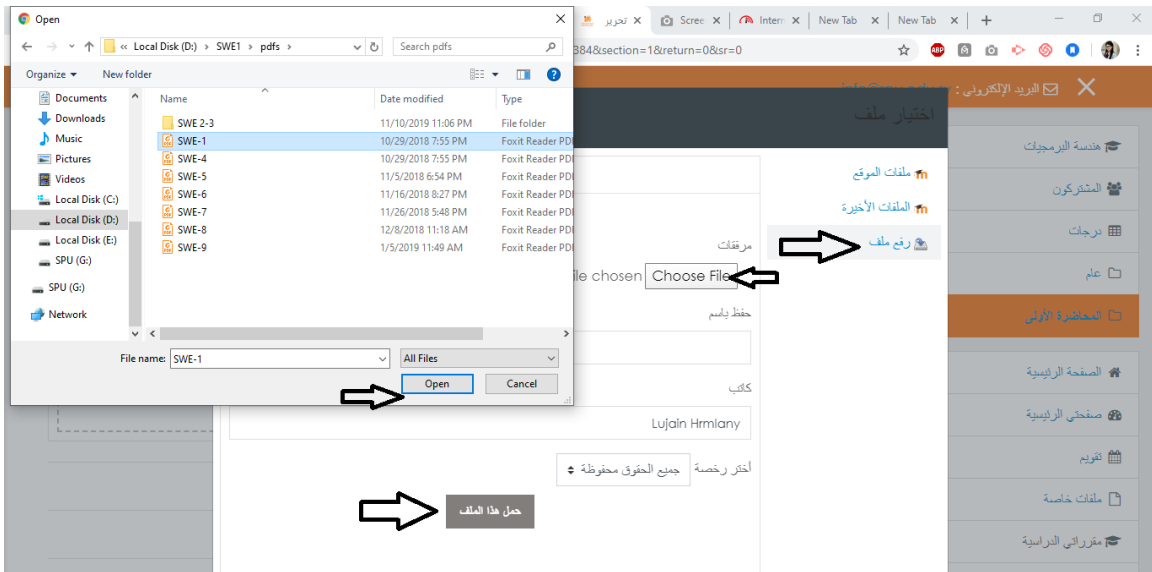

**من الجديربالذكرأنهيمكن للمدرسرفع مختلف أنواع امللفات**

- يمكن رفعاملحاضرات العلميةكملفاتpowerponint أو pdf
	- يمكن رفع تسجيلات للمحاضرات بطريقة الصوت والصورة

مالحظات هامة جدا

ا<br>أ

في حال عدم ظهور المكان المخصص لرفع الملفات، يجب عندها استخدام بروكسي في هذه الصفحة فقط، بحيث يمكن تنزيل بروكسي من الرابط التالي:

<https://www.psiphon3.com/en/download.html>

نبحث عن التنزيل املناسب للويندوز، وبعد تحميل امللف يتم تشغيل البرنامج مباشرة، ننتظر حتى يصبح Connected، نحدث الصفحة في موودل فيظهر مكان التحميل.

يجب الحرص على تسمية الملف الذي يتم رفعه من الحاسب باسم إنكليزي حتى لا يتم فقدانه، (يمكن تسمية الملف بأي طريقة على موودل ولكن الملف بحد ذاته يجب أن يحمل اسم باللغة الإنكليزية)

### **.5 خيارات تسجيل املحاضرة صوت وصورة**

#### -1-5 استخدام برمجيات االفتراضية

يمكن الاستعانة ببرمجيات الجامعة الافتراضية في تسجيل المحاضرات الموجودة على رابطهم التالي،

[https://svuonline.org/ar/news/4621?fbclid=IwAR140DwksrcSex\\_pSvEcHpYOoqUF7yM9Imzc4ZjJ5l](https://svuonline.org/ar/news/4621?fbclid=IwAR140DwksrcSex_pSvEcHpYOoqUF7yM9Imzc4ZjJ5lzOqziDEcASLxHUbxQ) [zOqziDEcASLxHUbxQ](https://svuonline.org/ar/news/4621?fbclid=IwAR140DwksrcSex_pSvEcHpYOoqUF7yM9Imzc4ZjJ5lzOqziDEcASLxHUbxQ)

وتجدون عدة ملفات وفيديو توضيحي لآلية العمل على هذه البرمجيات في قسم خاص في موقع موودل على الرابط التالي:

<http://moodle.spu.edu.sy/course/view.php?id=71#section-3>

ويتضمن:

- ملف يوضح طريقة تنزيل برمجيات الجامعة االفتراضية؛
- إعالن لألساتذة عن الطريقة الصحيحة للعمل على برمجيات الجامعة االفتراضية؛
- فيديو مسجل عن رئاسة الجامعة يوضح الطريقة الصحيحة للعمل على برمجيات الجامعة الافتراضية.

#### -2-5 استخدام برنامج powerpoint

يمكن استخدام برنامج بوربوينت من أجل القيام بالتسجيلات، وتجدون مرفقاً رابط لدليل التسجيل عليه: ً<br>أ

<http://moodle.spu.edu.sy/course/view.php?id=71#section-4>

ويتضمن:

- ملف يوضح طريقة االستخدام؛
- فيديو مسجل عن إدارةنظام التعليم اإللكتروني للعمل علىالبرنامج.

**يرجىاألخذ بعين االعتبارأن أي ملف يتم رفعه اليتجاوزحجمه 50 ميغا**

**ومن أجل ضبط الحجوم ننصح بتقسيم املحاضرةإلى عدة جلساتمن أجلسهولةرفعهاوتحميلها**

عند الانتهاء من رفع الملف يجب الحفظ من خلال الضغط على زر الحفظ في أسفل الصفحة

ه المعالم المتواة إلى العالمون المستخدم المعا<mark>ينة ا</mark>لمجازات المناع

عندها يجب أن نرى الملف قد ظهر داخل الموضوع

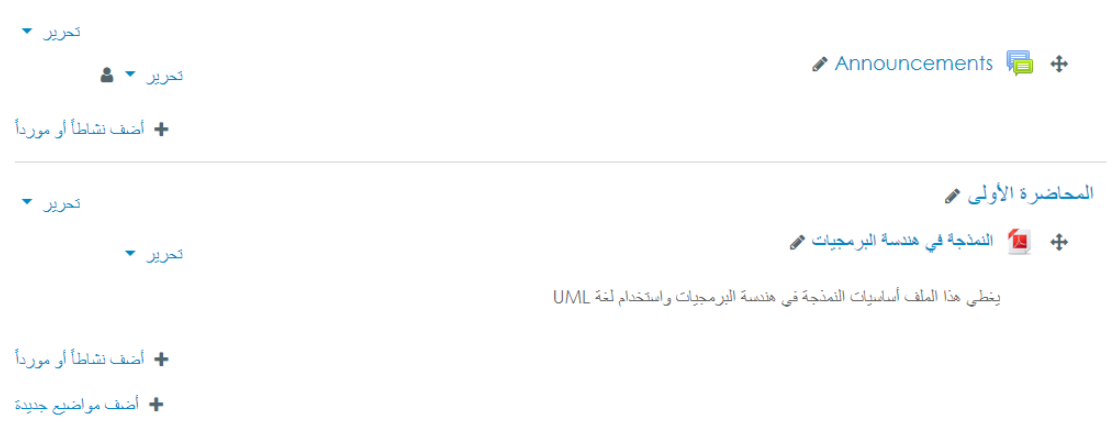

#### **إضافة موضوع جديد**

من أجل إضافة مواضيع جديدة للمقرر يتم ذلك من خالل الضغط على خيار أضف مواضيع جديدة، وبنفس الطريقة داخل كل موضوع يتم إضافة امللفات أو النشاطات املتعددة

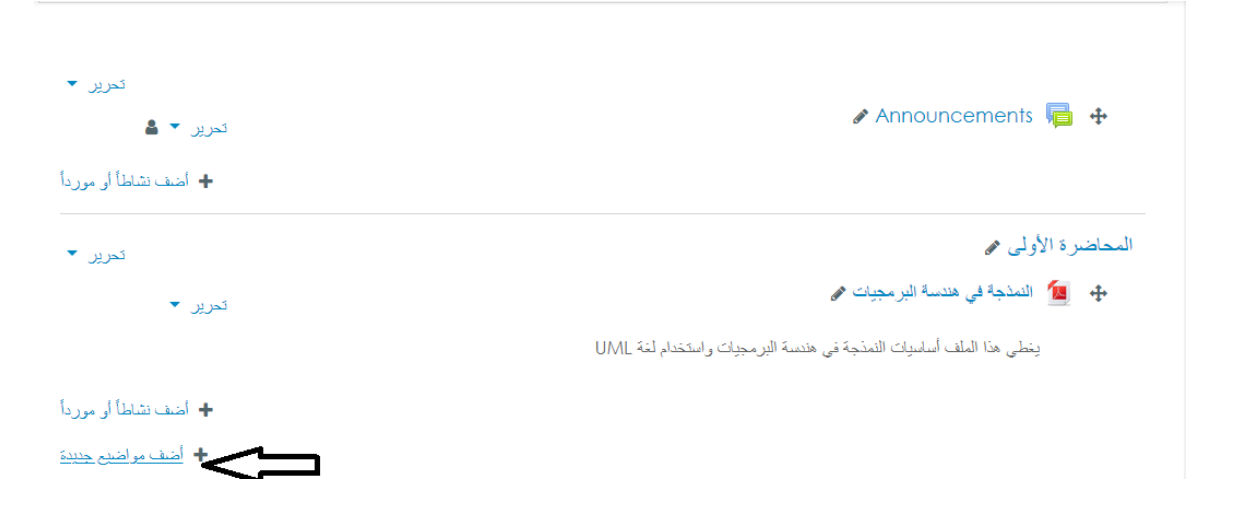